詳しい編集方法については、CD-ROM収録のPDFを参照してください。

#### 裏面に進む

タイムラインのバーをドラッグすることで、映像をト リミングすることができます。

[ デバイスからキャプチャ ] タブをクリックしてください。 DVカメラ、ビデオカメラ、または他の<br>デバイスから直接キャプチャします。 カスタムShowBizメディアアルバムから<br>ファイルを選択します。 コンピュータから直接ファイルを選択します。  $\left| \cdot \right|$ ▐▊▌≉▌◎▌◎ 5(プレ) 再生化 **画特丽/特许** 名前を付けて保存 C7-7-7/11 A<br>[USB 2001 Device - 그리 화말 | 캐로 | 入力 | **STORIES** ||以も|<br>|ファイル名を指定するダイアログボックスを表示する||コよ、赤い値|<br>||コボタンセフリックしてください。 図 オーディオデバイス<br>|USB EMP Audio Device マーマー 入力 | 形式 | 『 Arcsoft ShowBiz DVD2 』が起動します。  $\sum_{\substack{(-,0,1)\\ \text{infty}}}\frac{1}{\binom{2}{\text{min}}}\frac{1}{\binom{2}{\text{min}}}\frac{1}{\binom{2}{\text{min}}}\frac{1}{\binom{2}{\text{min}}}\frac{1}{\binom{2}{\text{min}}}\frac{1}{\binom{2}{\text{min}}}\frac{1}{\binom{2}{\text{min}}}\frac{1}{\binom{2}{\text{min}}}\frac{1}{\binom{2}{\text{min}}}\frac{1}{\binom{2}{\text{min}}}\frac{1}{\binom{2}{\text{min}}}\frac{1}{\binom{2}{\text{min}}}\frac{1}{\$ に、キャプチャボー ドなどが搭載され 選 択 入力 ている場合は、複 数の入力デバイン .<br>表示されます。 選 択 択します。  $|\mathbb{Q}\rangle$ [ビデオデバイス]を『USB 2861 Device』 [ オーディオデバイスデバイス ]を『USB EMP Audio Device』 映像入力の際、S端子を使用する場合は、 必ず[ 入力 ]ボタンを押して、使用する入力を ビデオコンポジッ PERSVideo S端子から入力する場合は、[ ビデオSVideo ] キャプチャした動画 の配布方法や保 マー戦を上げ 存形態に応じて キャプチャ形式を 選 択 選択してください 5(70) 再生の |USB EMP Audio Device マスカ ボ式 ■停止 [ フレームサイズ ]では、キャプチャする映像の解像度選択します。 例えば、キャプチャした動画をDVDに保存する場合は、[ 720×480 ]を選択します。  $\blacksquare$  $-1$ **USB EMP Audio Device マ シス フォーマット クリック**  $26 - 5.9447$ [ オーディオタブ ]では、キャプチャする音声のフォーマットを設定します。

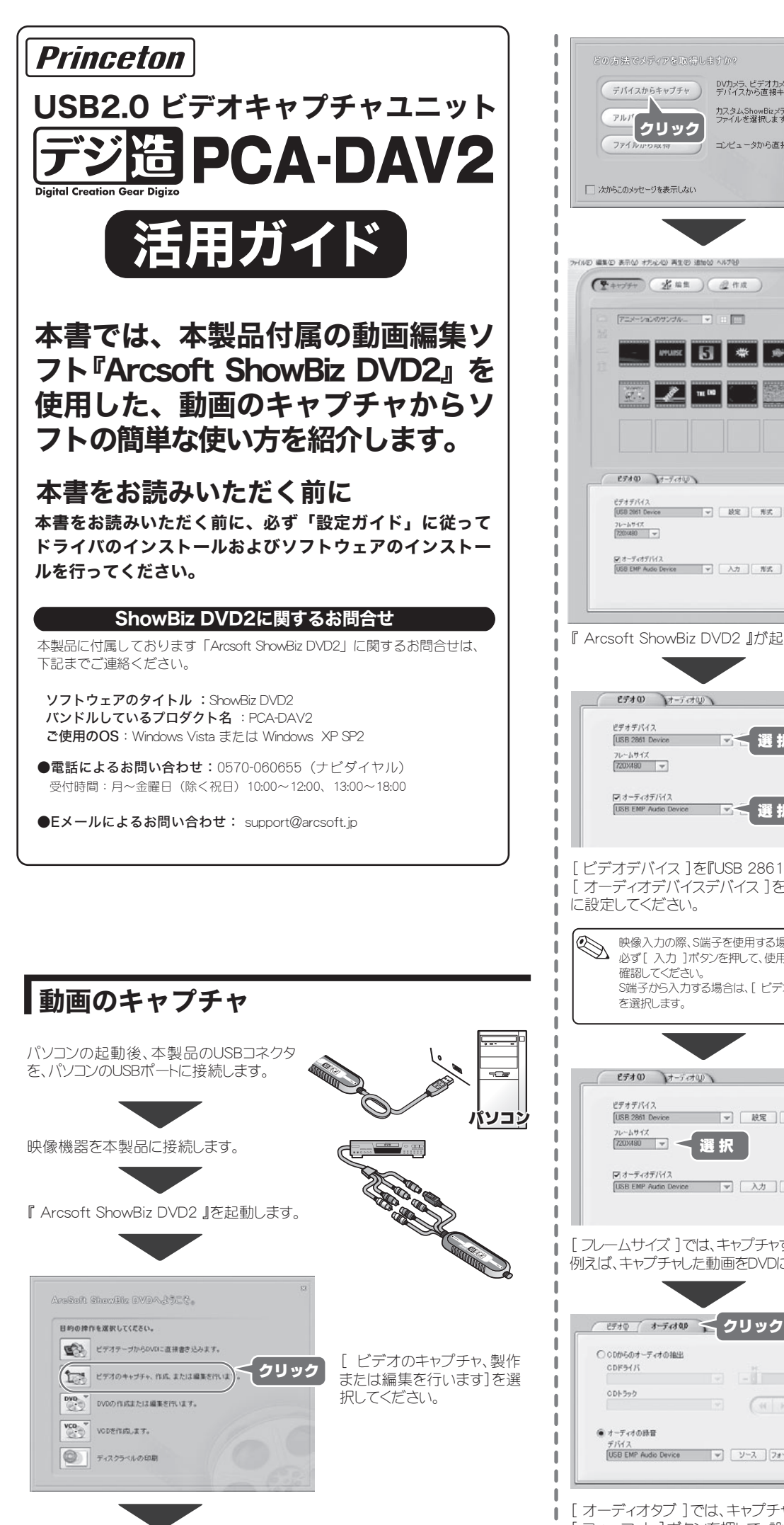

キャプチャが完了したら、次はキャプチャした映像を編集します。 [ 編集 ]ボタンをクリックすると、編集画面が表示されます。

# キャプチャした映像を編集する

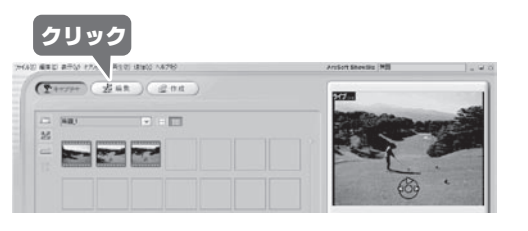

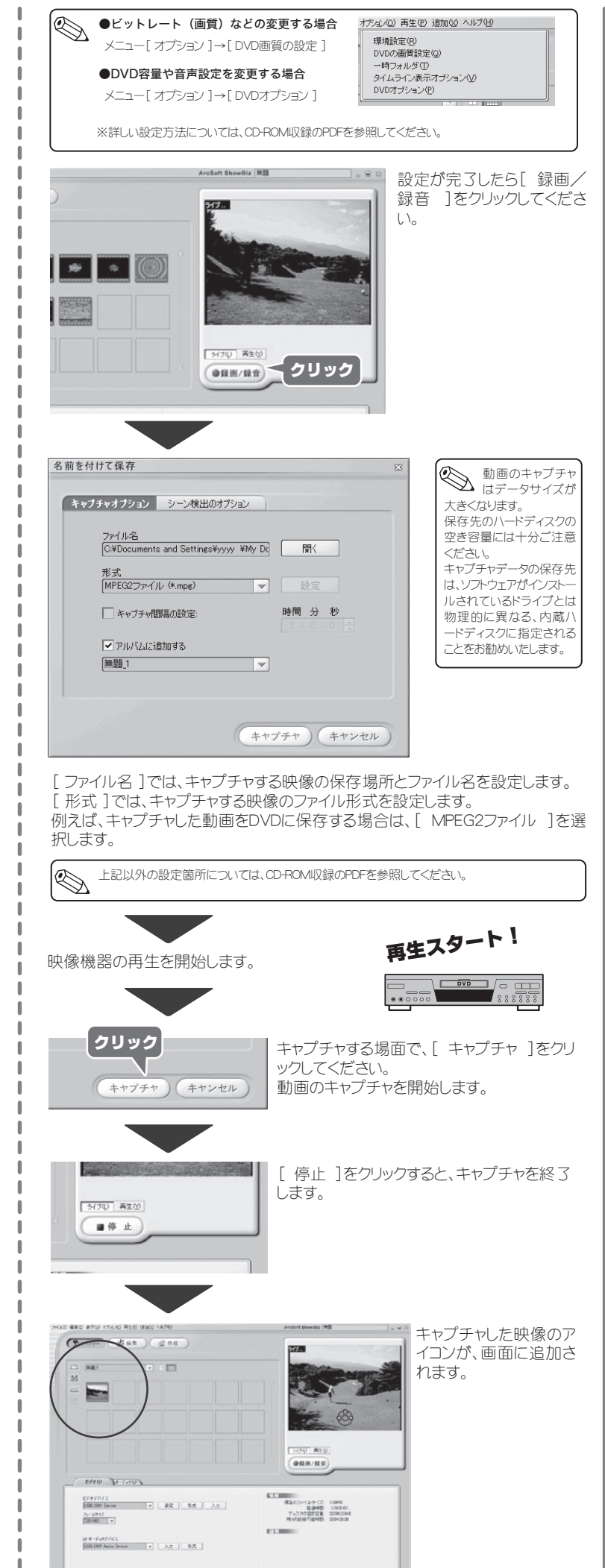

ソフトウェアのタイムライン上に、キャプチャした動画をドラック&ドロップして並べる ことができます。

テキストやエフェクトなどを挿入したり、動画の長さを変更することも可能です。

#### キャプチャした動画を順番に並べる

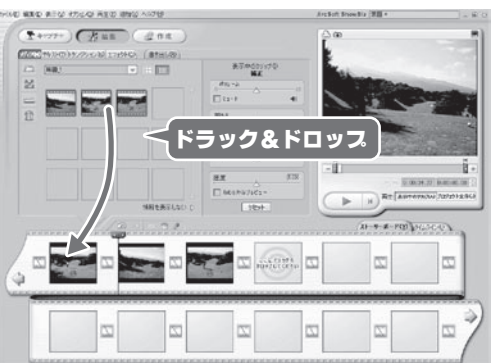

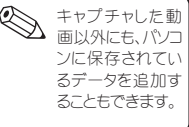

編集画面では、2つのレイアウトで動画の編集をすることができます。

動画を紙芝居の様に並べることで、簡単にストーリーを作成することができます。 この画面を表示するには、[ ストーリーボード ]タブをクリックします。

#### ■ストーリーボード画面

動画や音楽、トランジションやエフェクトなど、秒単位の細かい調整を行う画面です。 この画面を表示するには、[ タイムライン ]タブをクリックします。

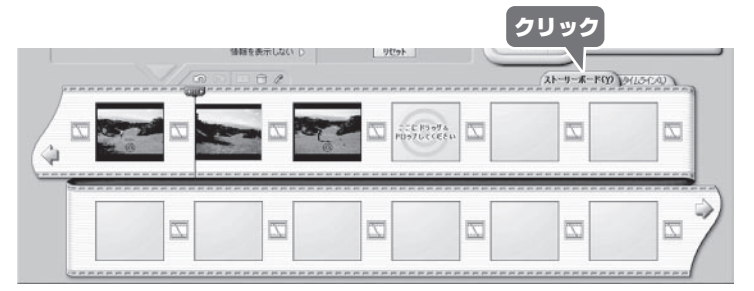

#### ■タイムライン画面

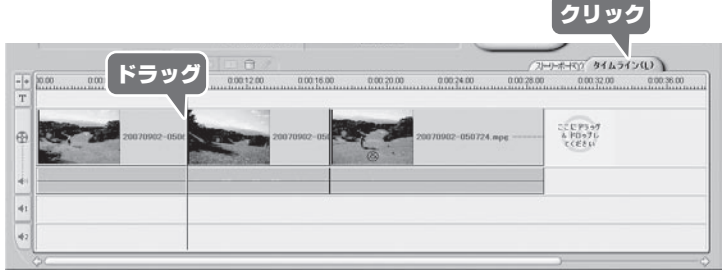

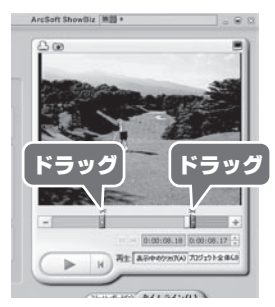

# ┃キャプチャした映像を編集する(続き) 映像を書き出す

### 音声を編集する

キャプチャした動画の音量などを調整することが可能です。

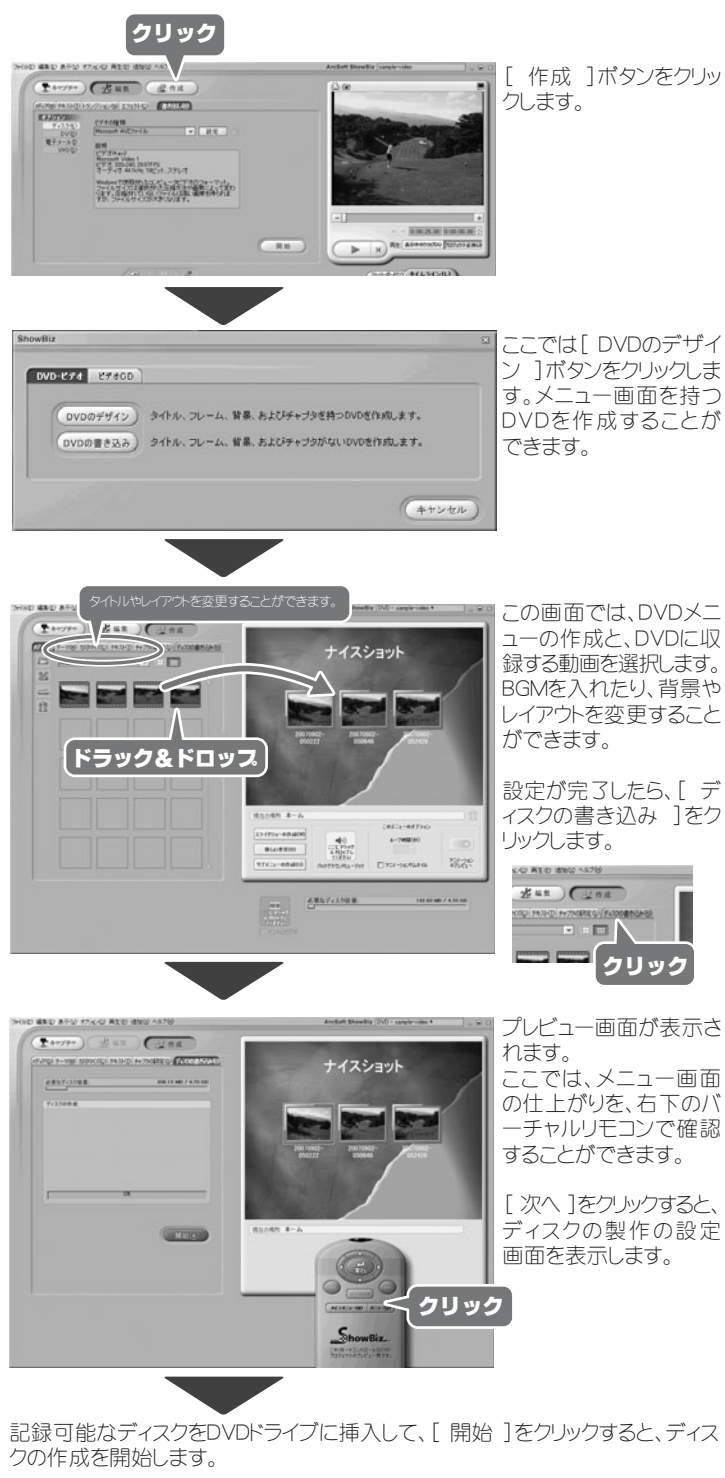

ディスクの書き込み テレビ信用方式 【20000031 (株)共設備=63/340 マ 書き込み D. HL-DT-ST DVDRAM GSA-4163B ディスクのラベル [sample-video 書き込み速度 日動 マ  $($ OK  $)$  ( $*$ † $>$ tn

[ OK ]をクリックします。

[ 完了 ]をクリックして、ディスクの作成 を終了します。 [ジュエルケースの作成]を選択すると

DVDのジャケットを作成することができま ਤੋ

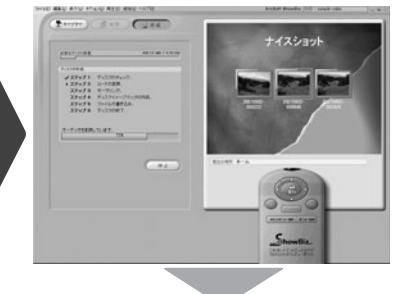

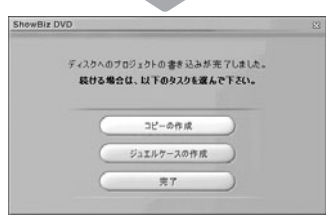

映像の上にキャプションやタイトルを入れることが可能です。 အș̈́ΞϋίτȜΠ̜̥̲ͣ͛͜ဥփ̯̞̳ͦ̀͘ȃ

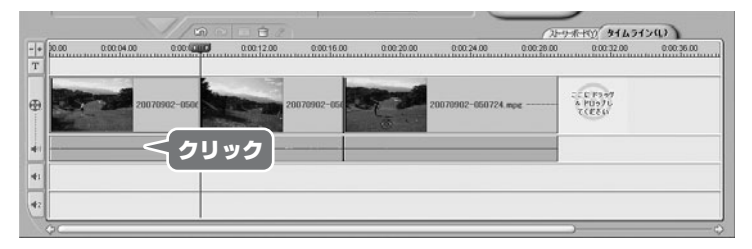

### パソコンの音声や静止画を入れる

画面上部のドロップダウンリストをクリックして、挿入するコンテンツを選びます。 例えは、l オーディオのサンノル」を選択すると、オーディオサンノルが表示され ます。気に人った音をドラック&ドロッフすると、BGMとして挿人することができます。

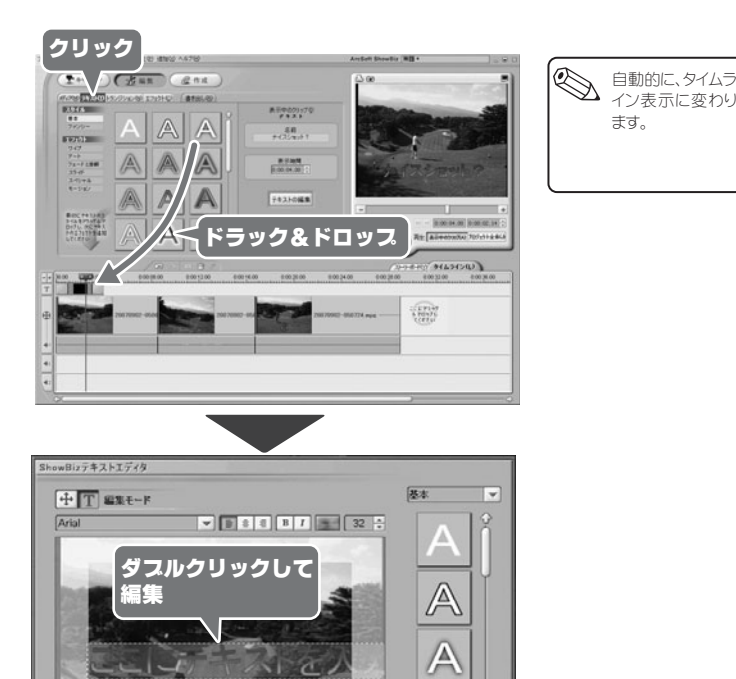

 $\begin{array}{|l|} \hline \text{1200--} & \text{27} & \text{10} \\ \hline \text{4--} & \text{5--} \\ \hline \text{5--} & \text{6--} \\ \hline \end{array}$ 

 $\mathbb{A}$ 

A

OK ) ( # + > + + +

## 場面転換の効果を設定する(トランジション)

場面転換などの際に、様々な効果(トランジション)をつけることができます。

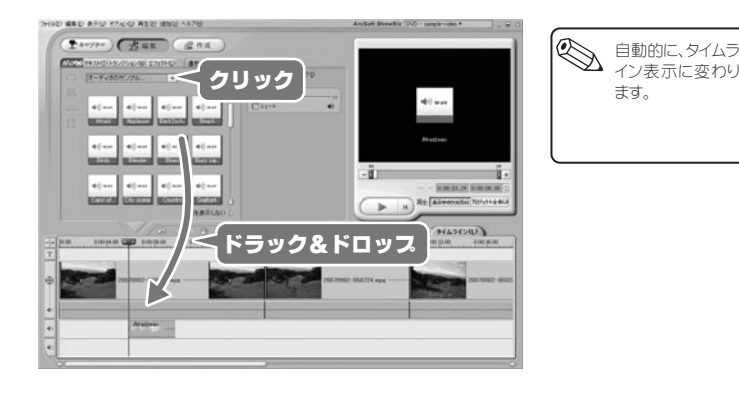

# キャスションやタイトルを入れる(テキスト)

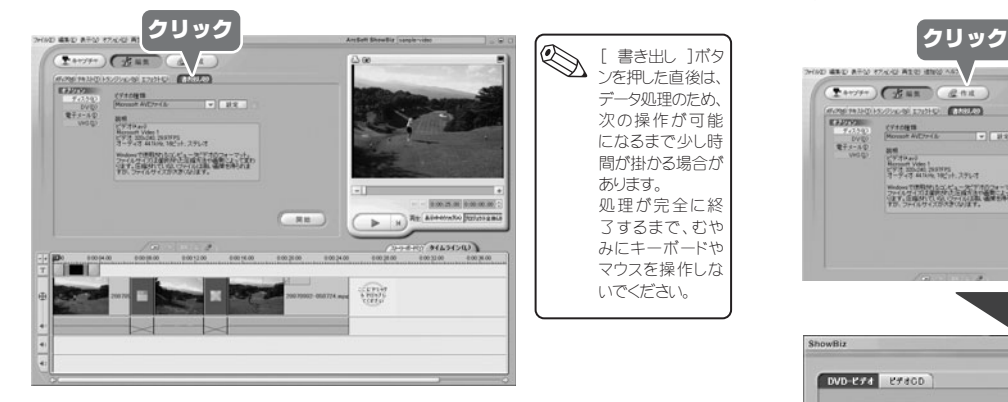

ドロップダウンリストをクリックして、用途に応じた書き出し設定を選択してください。

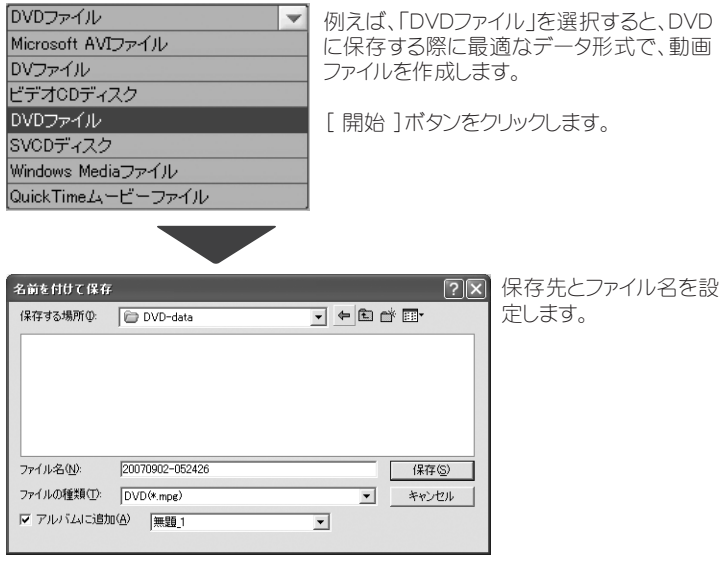

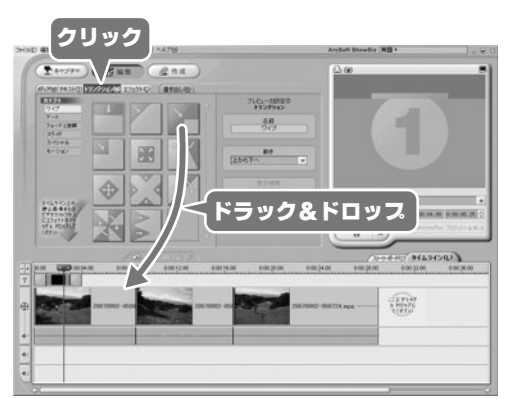

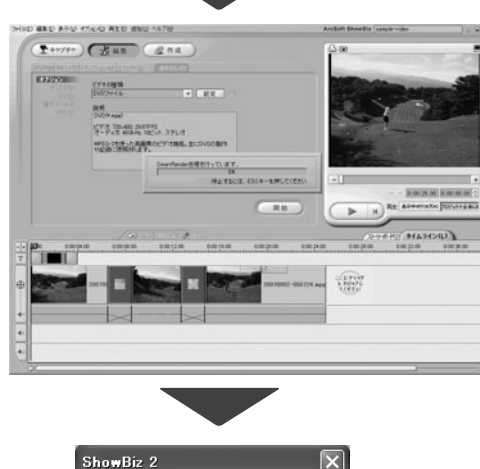

## 映像に効果をつける(エフェクト)

書き出しを開始します 中止する場合は、「ESCI …<br>キーを押してください。

映像に様々な効果 (エフェクト)をつけることができます。

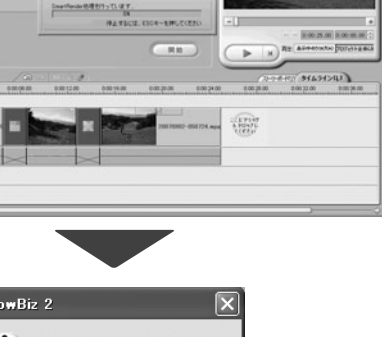

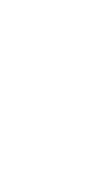

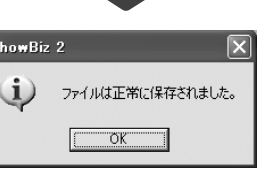

ここでは、編集した動画をDVDに記録するまでの流れを紹介します。 詳しい設定方法については、CD-ROMに収録されているPDFを参照してください。

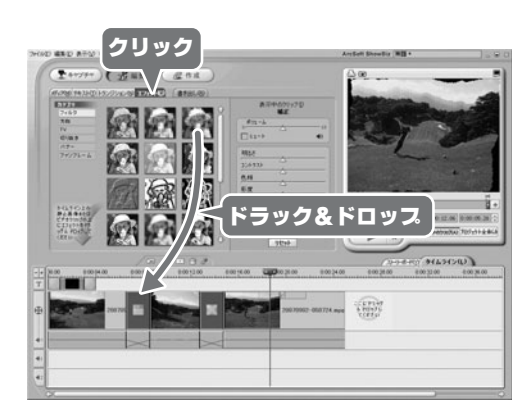

### スロジェクトを保存する

編集したデータは、ファイルメニューから保存することができます。 **編集途中のデータを保存して、あらためて再編集することも可能です。** 

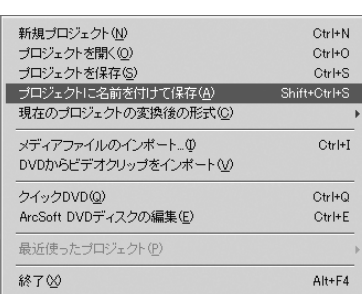

編集したデータは、[書き出し]からビデオファイルを作成したり、 そのままDVDに記録することが可能です。

編集が完了した映像を、一つの動画ファイルに書き出すことができます。